# BOOK AN APPOINTMENT

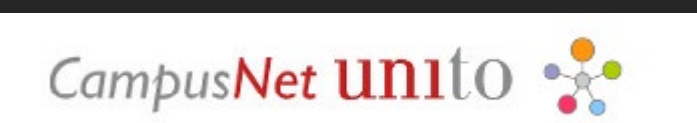

## UNIVERSITÀ DI TORINO

Version nº3 of March 25nd 2024

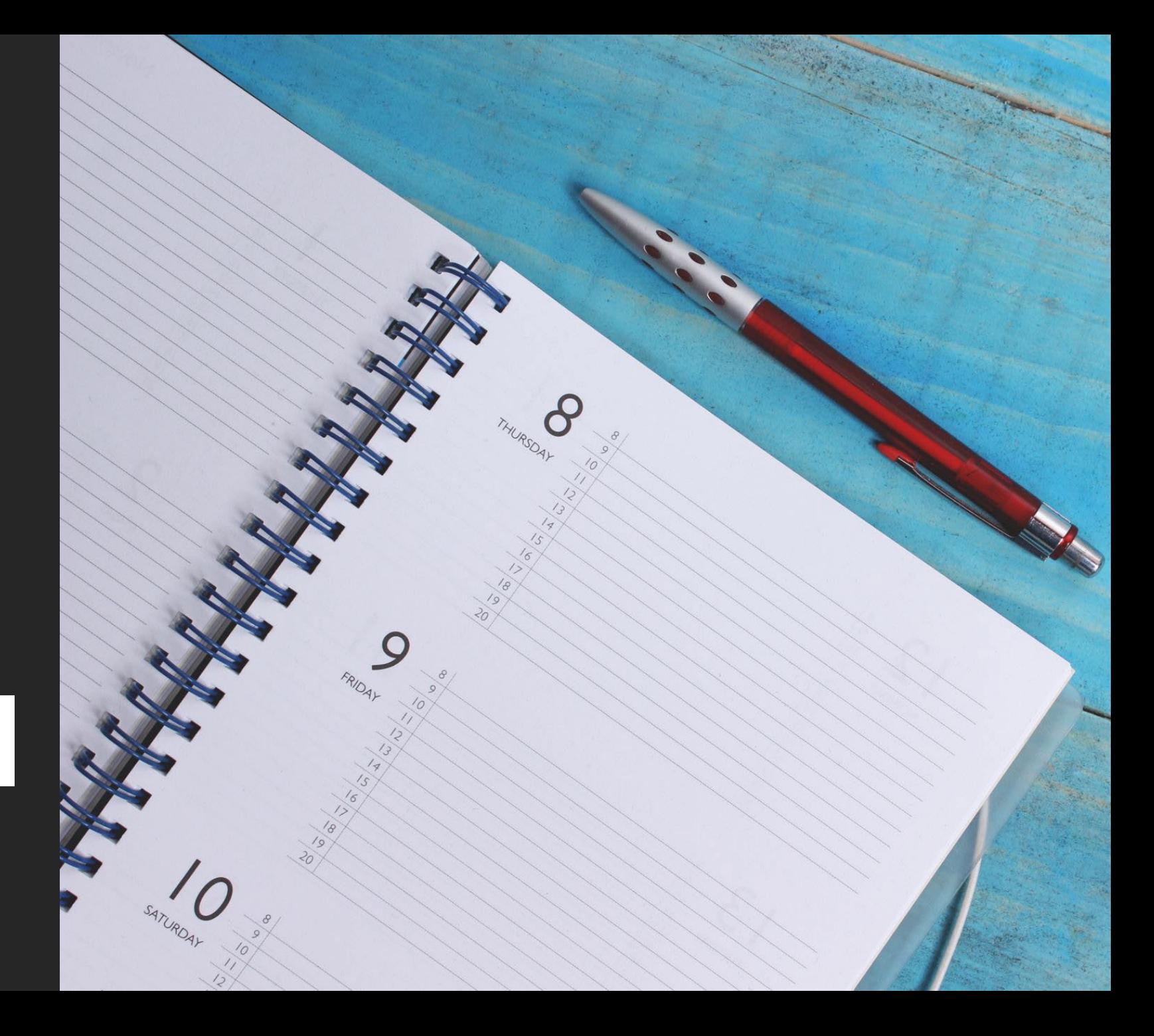

#### BOOK AN APPOINTMENT WITH THE OFFICES: ACCESS TO UNITO CAMPUSNET

There are two ways to access to «CampusNet Agenda»:

1. Access to MyUnito and select the «Sportello – prenota appuntamento»

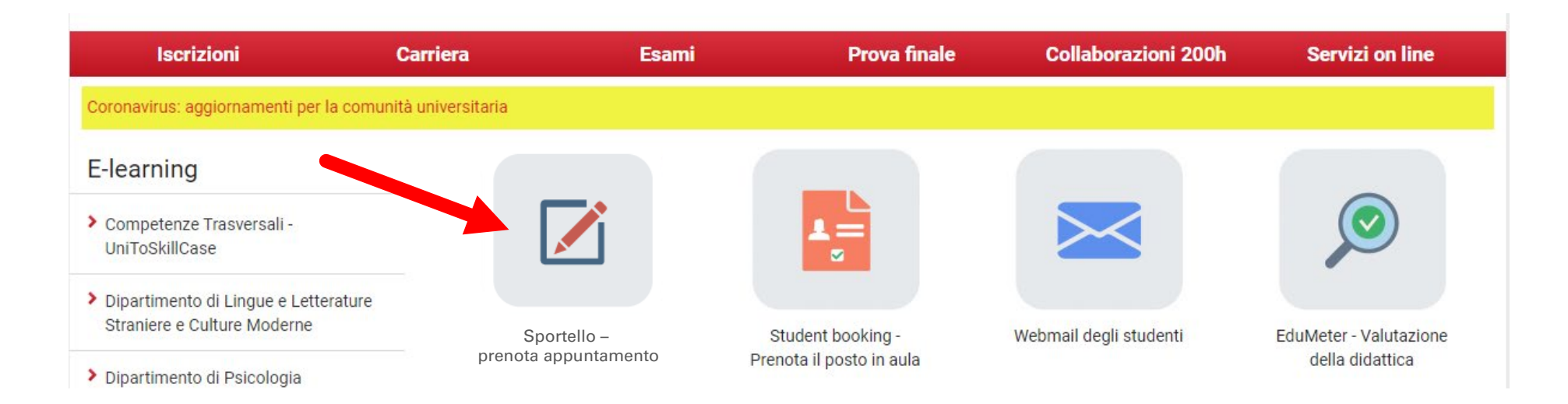

#### BOOK AN APPOINTMENT WITH THE OFFICES: ACCESS TO UNITO CAMPUSNET

2. Select the following link [Prenota-appuntamento,](https://prenota-appuntamento.unito.it/do/home.pl) click on the Login button and type your Unito (SCU) credentials. Then, select the «Sezione Post Laurea e Formazione Insegnanti Scuola Secondaria» item.

Login

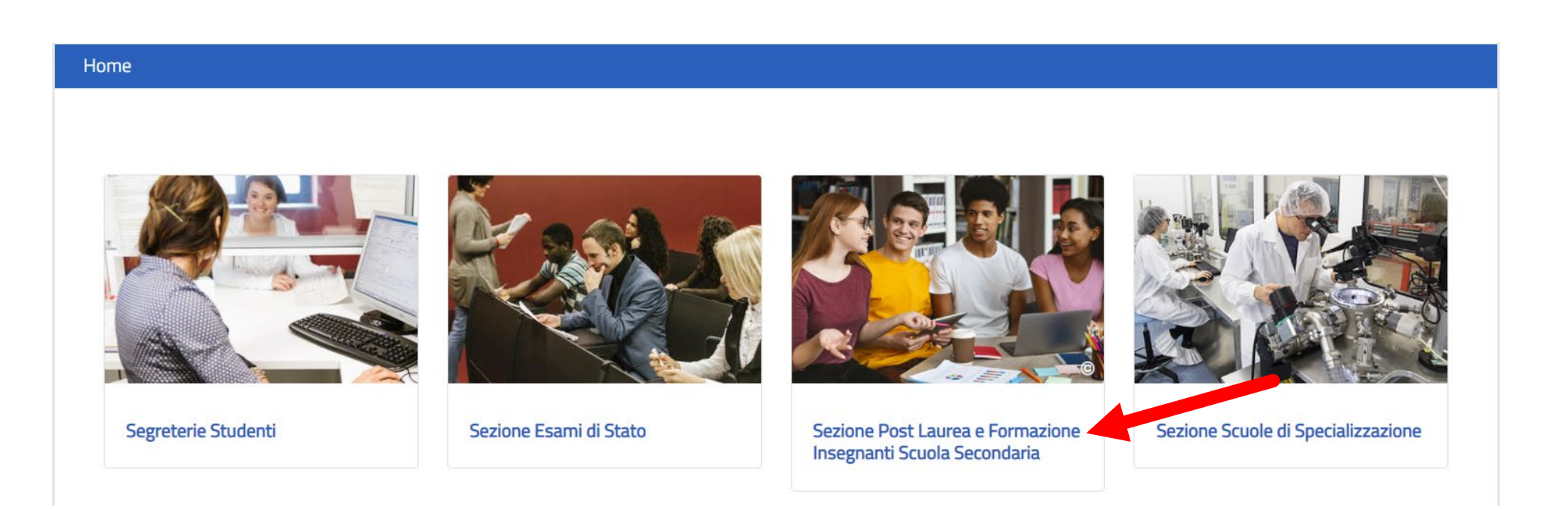

### BOOK AN APPOINTMENT WITH THE OFFICES: CHECK THE ACTIVITIES ON THE CALENDAR

The calendar shows the activities indicated by the Section.

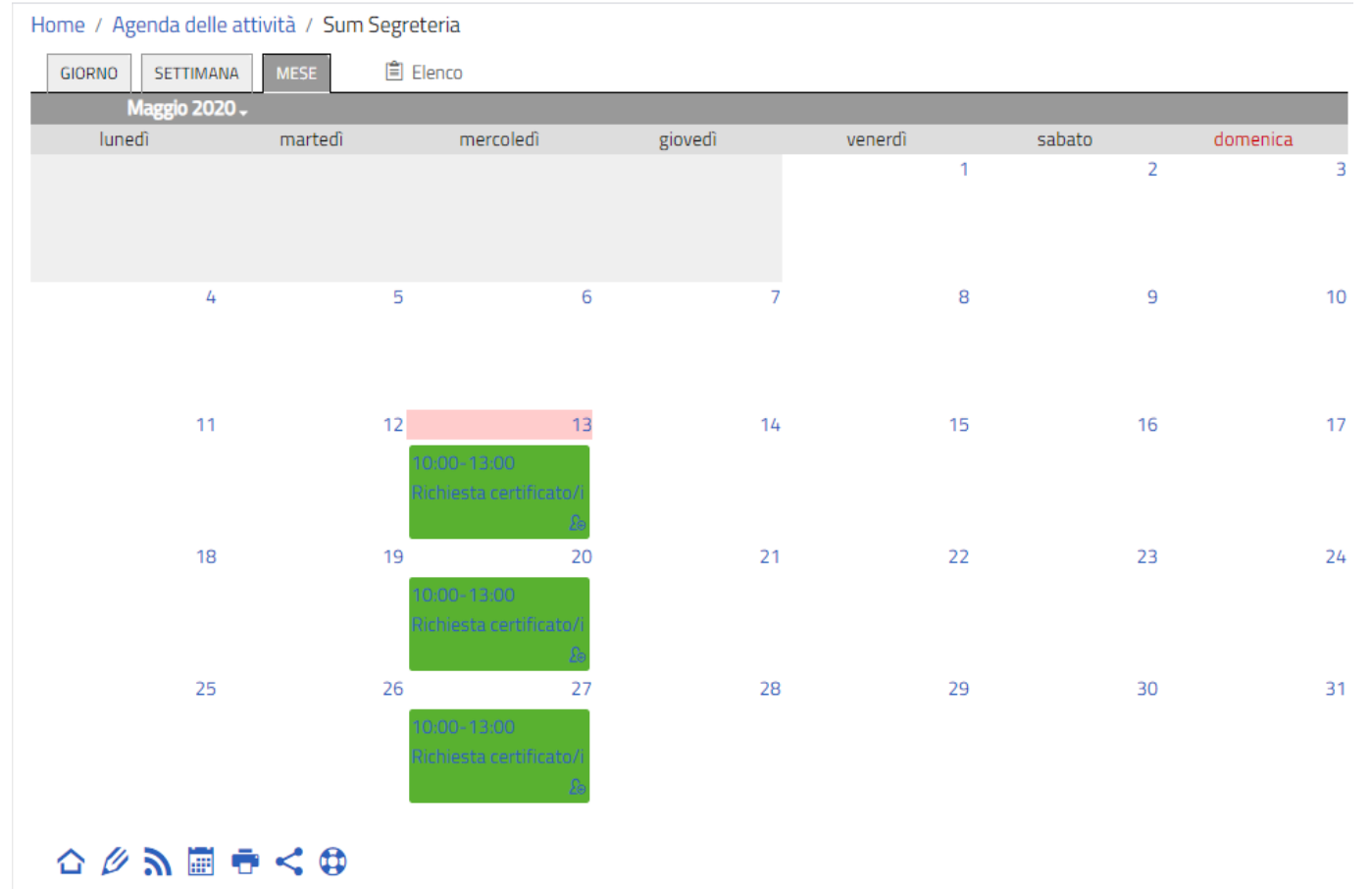

In the section «Attività in calendario», you can click on one of the items that enables to check the daily, weekly, or monthly calendar.

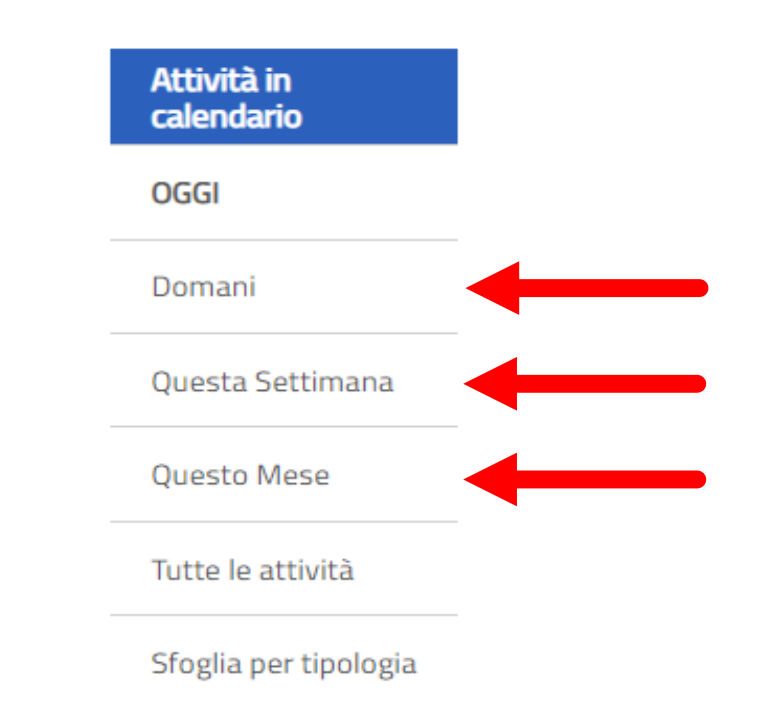

#### BOOK AN APPOINTMENT WITH THE OFFICES: REGISTRATION

Click on the **Dettagli** item and press on the Iscriviti button, at the bottom of the page.

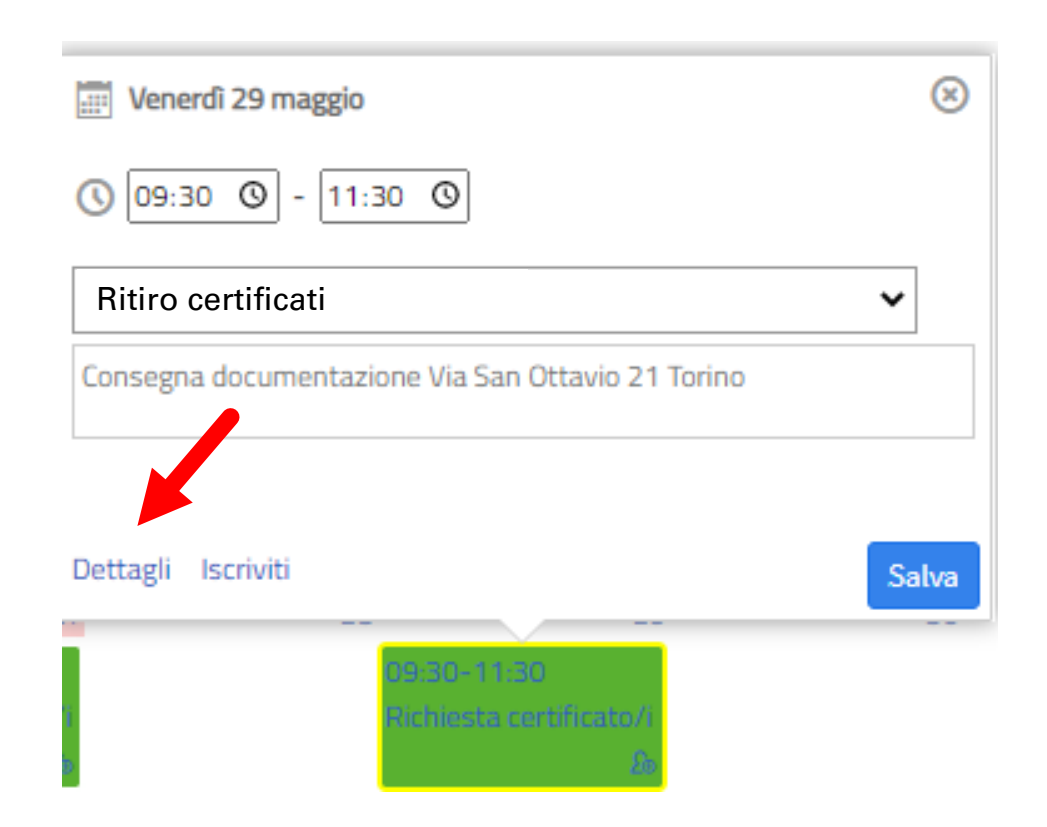

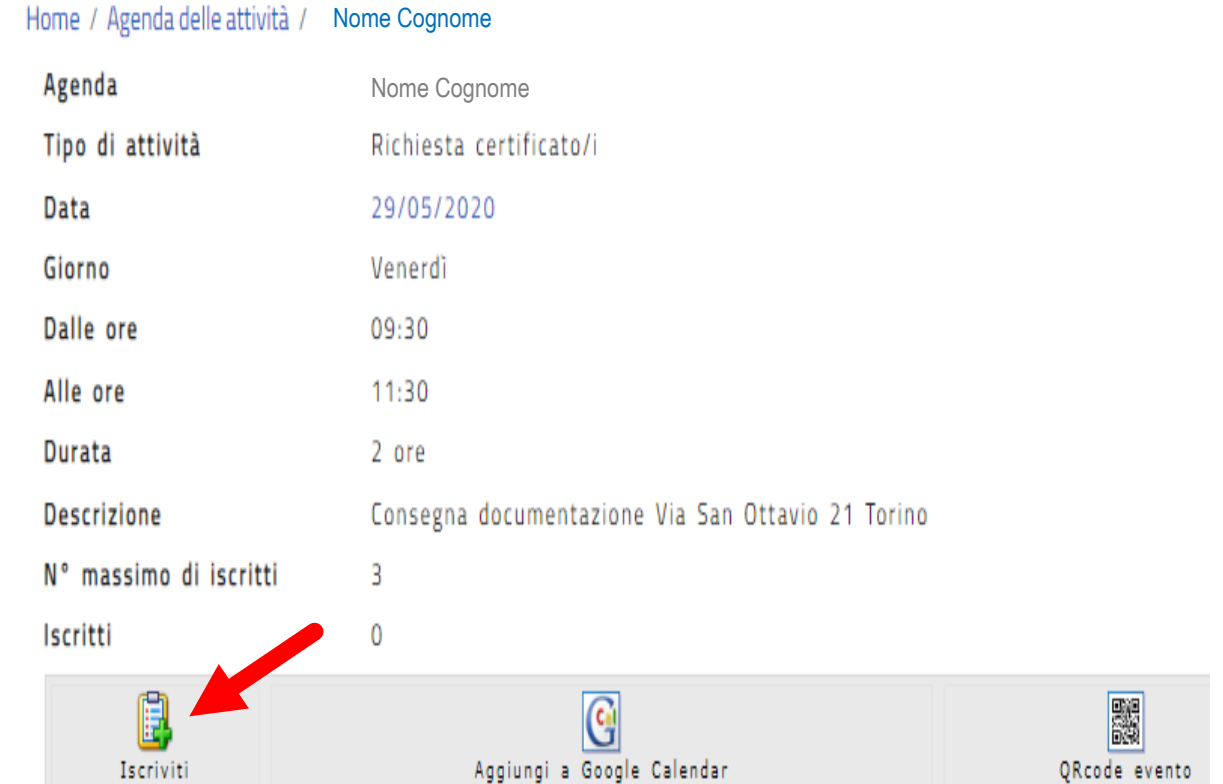

In this page, by clicking on the "Aggiungi a Google Calendar" button, you can also save the appointment on your Google Calendar.

#### BOOK AN APPOINTMENT WITH THE OFFICES: REGISTRATION

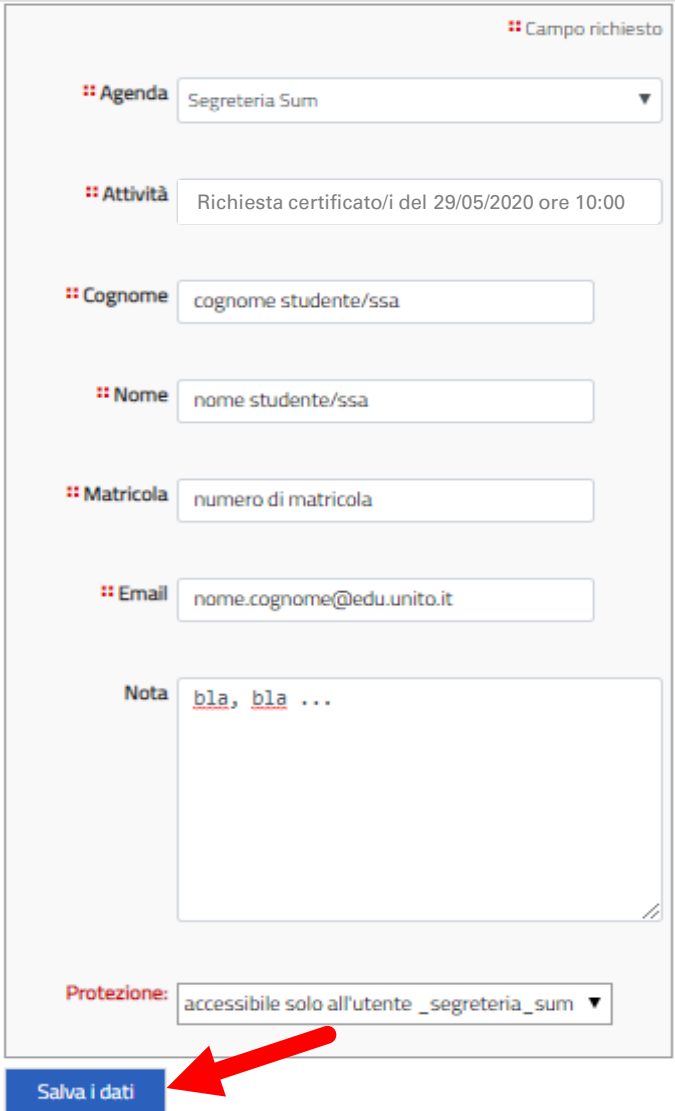

#### BOOK AN APPOINTMENT WITH THE OFFICES: APPOINTMENT CONFIRMATION

Once you saved the data, the process will register your appointment and send a confirmation to your instItutional e-mail address.

Home / Appuntamenti / Dati Inviati

#### Operazione completata con successo

Le tue modifiche sono state salvate e sono visibili allo URL:https://testsewi.campusnet.unito.it/do/appuntamenti.pl/Show?\_id=ehwc

#### △ 卷 春 < 角

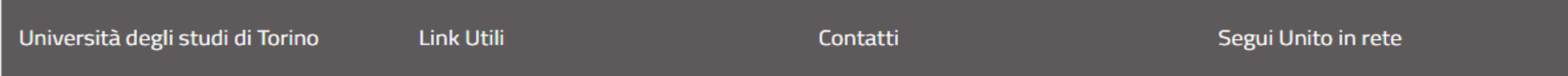

#### BOOK AN APPOINTMENT WITH THE OFFICES: AUTOMATICALLY SENT TO YOUR INSTITUTIONAL E-MAIL

Iscrizione ad attività in agenda ▶ Posta in arrivo ×

Direzione Servizi Informativi Portale E-Learning <portale-supporto@unito.it>

 $a$  me  $\equiv$ 

Conferma di avvenuta iscrizione all'attività

ID: 54gg AGENDA: 1 Segreteria Student Richiesta certificato/i del 29/05/2020 ore 10:00 STUDENTE: prova prova (123456) ESEGUITA DA: 1 Segreteria Studenti Per cancellare questa tua iscrizione vai alle un https://testsewi.campusnet.unito.jt/do.php?ntamenti.pl/Access?page=Deletelt; id=54gg

Messaggio inviato da Campusnet (https://www.unito.it/campusnet) UNITO.IT UNIVERSITA' DEGLI STUDI DI TORINO ON LINE

## BOOK AN APPOINTMENT WITH THE OFFICE

[SEZIONE.POSTLAUREA@UNITO.IT](mailto:SEZIONE.POSTLAUREA@UNITO.IT)

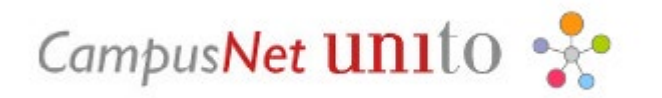

UNIVERSITÀ DI TORINO

9 Thank you for your attention